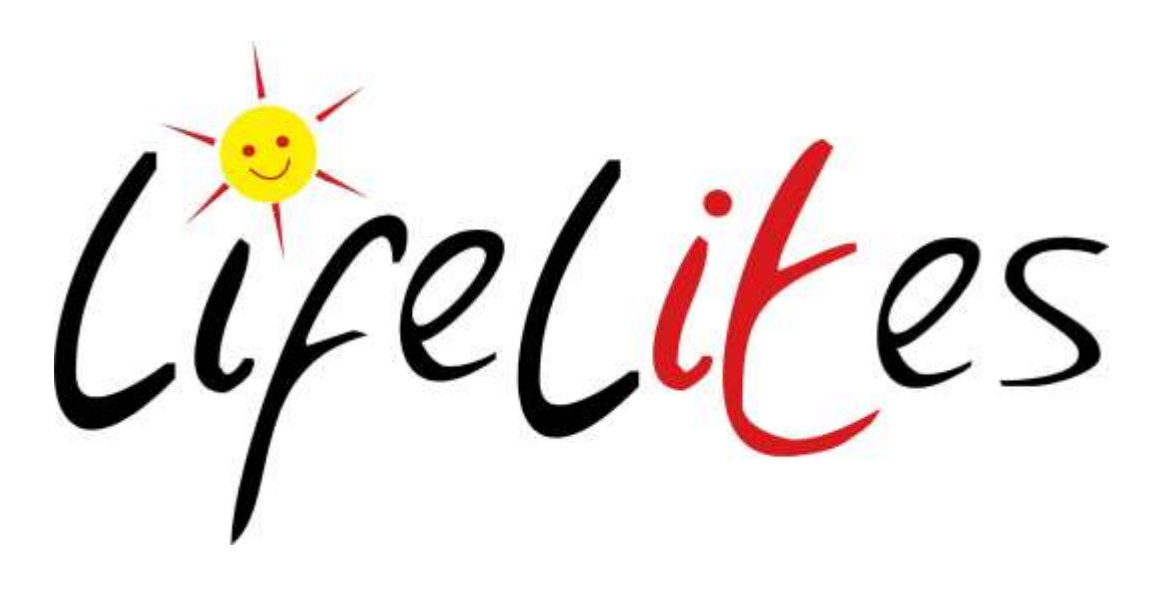

**User Guide**

Deep Freeze

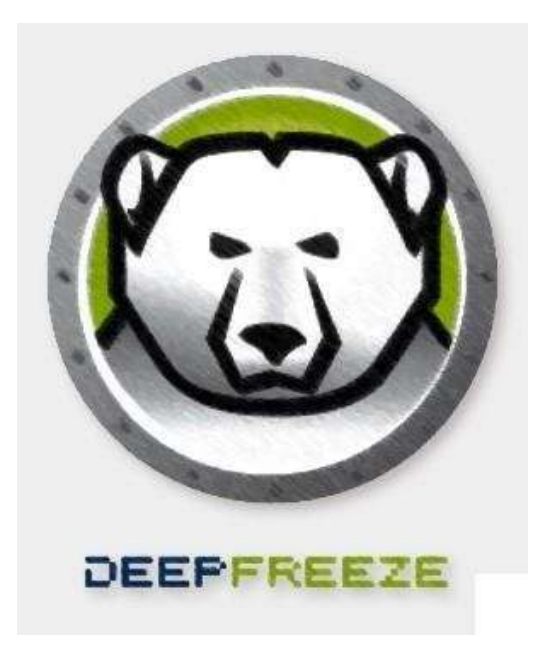

**This guide was prepared by Lifelites**

Les

Technical Support

# **Contents**

What is Deep Freeze?

Step 1:Understanding the 2 Deep Freeze States How to use Deep Freeze

How to use Deep Freeze Step 2:Changing the State of the Machine

How to use Deep Freeze Step 3:Updating the Default Image

### **What is Deep Freeze?**

Faronics Deep Freeze helps eliminate workstation damage and downtime by making computer configurations indestructible. Once Deep Freeze is installed on a PC, any changes made to the computer (regardless of whether they are accidental or malicious) are never permanent. Deep Freeze provides immediate immunity from many of the problems that plague computers today.

Deep Freeze ensures computers are absolutely bulletproof, even when users have full access to system software and settings. Users get to enjoy a pristine and unrestricted computing experience, while IT personnel are freed from tedious helpdesk requests, constant system maintenance, and continuous configuration drift.

# **How to Use Deep Freeze**

#### **Step 1: Understanding the 2 Deep Freeze States**

The Deep Freeze software puts the computer into 2 different states: Frozen and Thawed.

When the machine is in a **Frozen** state, any changes to the computer will be removed on *reboot*.

This includes :

- o all locally saved files
- o any configuration changes and
- o any newly installed software or updates.

It does this by reverting to a factory '*Image*'. This default image can be changed using the *Thawed State*. The machine will be in this frozen state by default.

When the machine is in a **Thawed** state, any changes, saved files, or newly installed software and updates *will be permanent*. Any information added or changed will be added to the *default image* until the machine is placed back into the *Frozen* state.

If the machine is then frozen again, this will be the *new default image* that the machine will rollback to on reboot.

#### **Step 2: Changing the State of the Machine**

By default the machine will be in a *frozen* state. This will be indicated by a small icon on the task bar (bottom right of the desktop).

Frozen Icon Thawed Icon

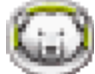

To open the Deep Freeze program, hold the Shift key and double click on the taskbar icon. This will open a password box.

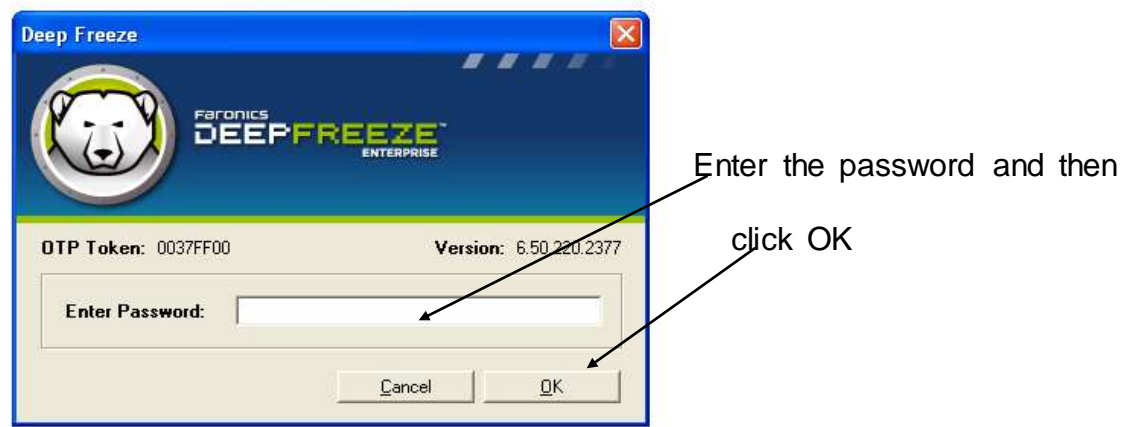

This will open up to the Deep Freeze Main Menu

**Please Note:** If you have forgotten your password, please contact Lifelites IT Support on the following number **07833 251755**

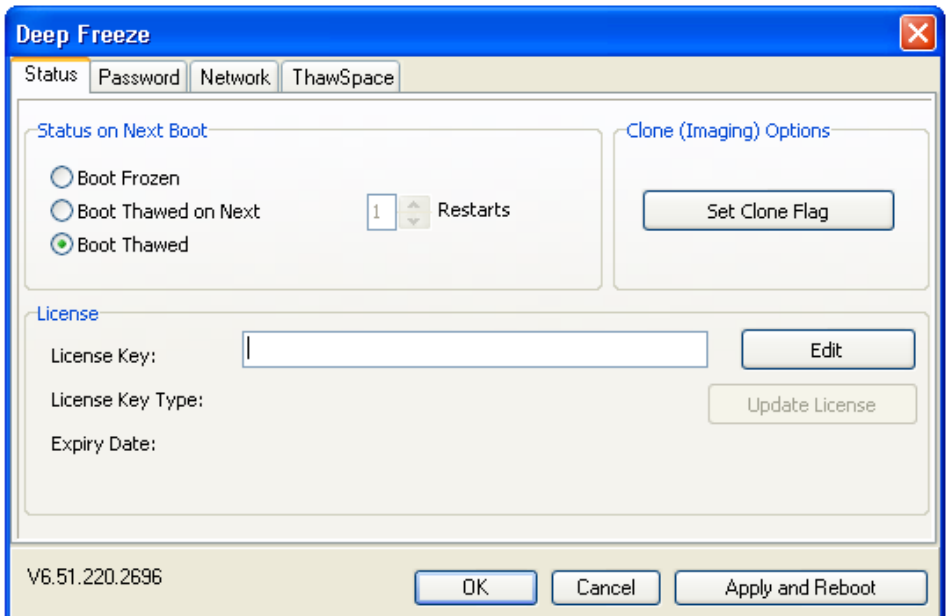

From this menu, you can change the state that the machine boots into using the 'Status on Next Boot' selections:

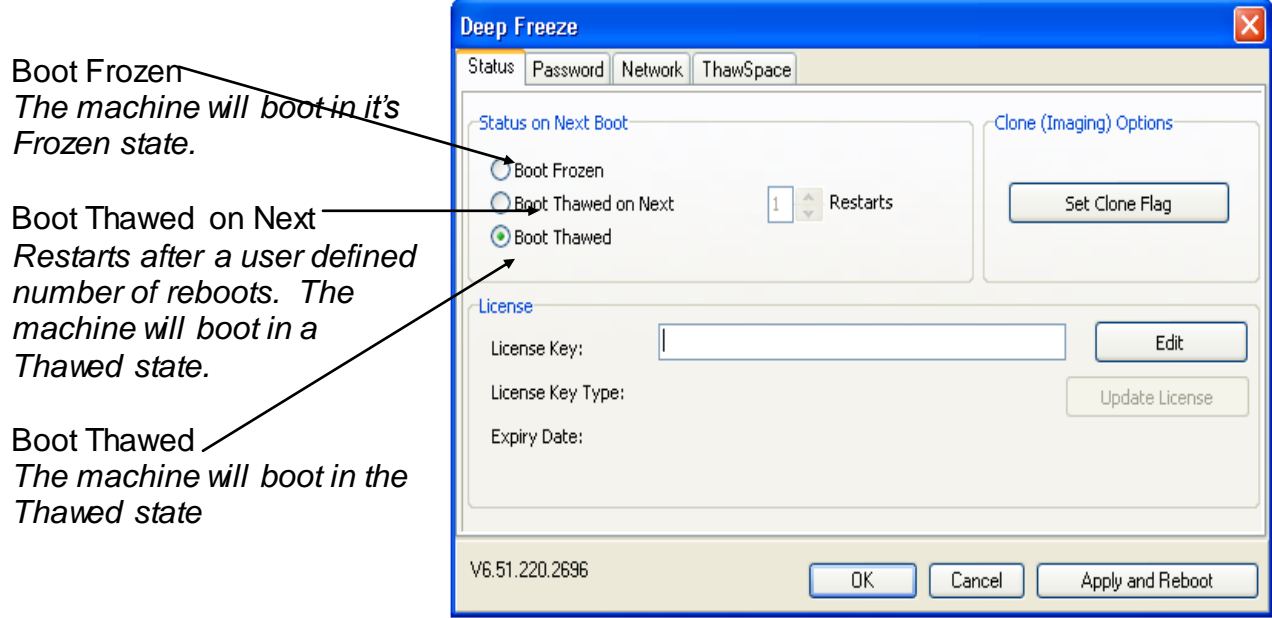

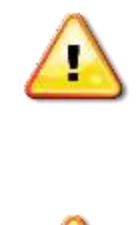

**Warning:** Once a new state has been selected, you MUST click the 'Apply and Reboot' button. If this is not clicked, the machine will remain in its current state. This is especially important when moving from a Thawed state to a Frozen state.

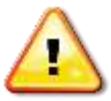

**Warning:** It is not recommended that any other setting is changed. Changing the additional settings may cause the software to become unstable.

### **Step 3: Updating the Default Image**

Lifelites create a default image for the machine. This image contains software that will need to be updated from time to time, e.g. virus definitions, Windows updates.

Because of this, the machine will need to be booted into the Thawed state every so often to complete the necessary updates. Once the updates are complete, the machine can then be Frozen again, creating a new 'image' that the machine will restore to upon reboot.

Here is a 13 step by step guide on how to complete this task:

- 1. Ensure PC is rebooted prior to thawing the machine. This will ensure the machine is booted to a 'safe' image. This eliminates any chance of creating a new default image with unwanted files or software.
- 2. Once rebooted, open the Deep Freeze program using the task bar icon. Double click the icon whilst holding the shift key.

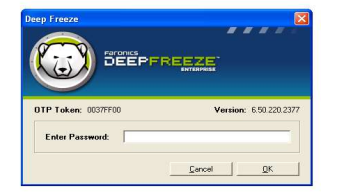

3.Enter your password into the password dialog box and click OK

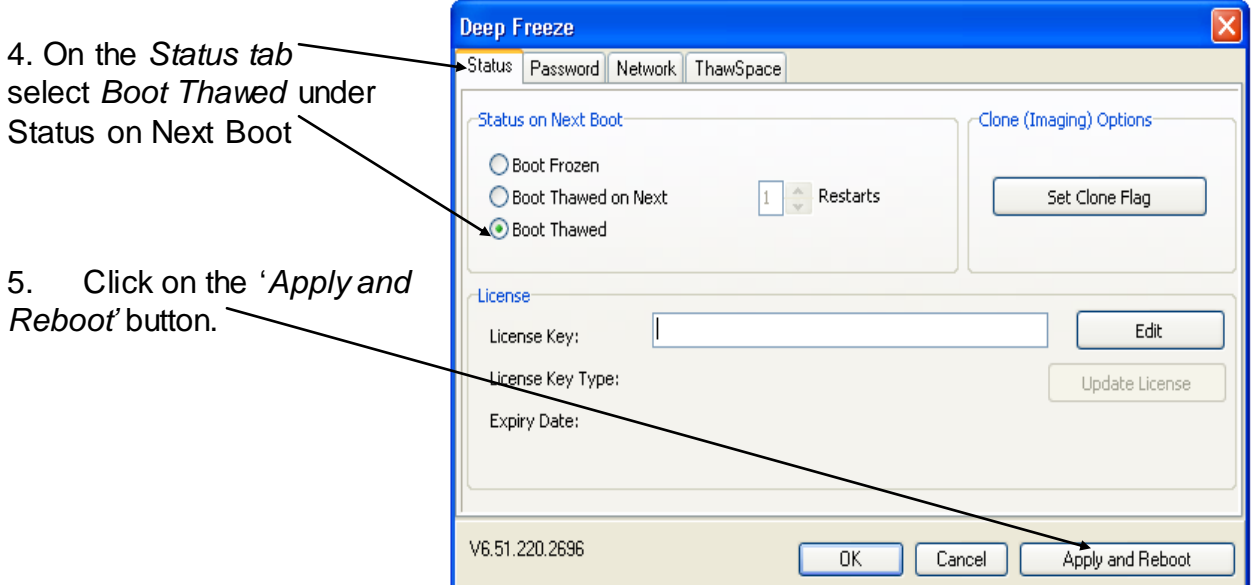

6. The PC will now reboot. Once rebooted, the PC will be in a Thawed state.

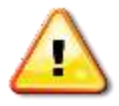

**Warning:** Any changes made from this point forward will be permanent unless removed manually.

- 7. Complete any necessary updates. It is recommended that your virus definitions are updated and any Windows Vista updates are applied.
- 8. Once all updates have been completed, double click the Deep Freeze task bar icon whilst holding the shift key.

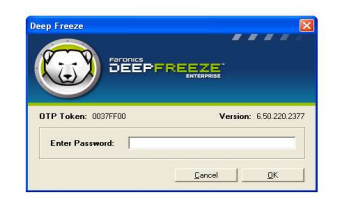

9. Enter your password and click OK

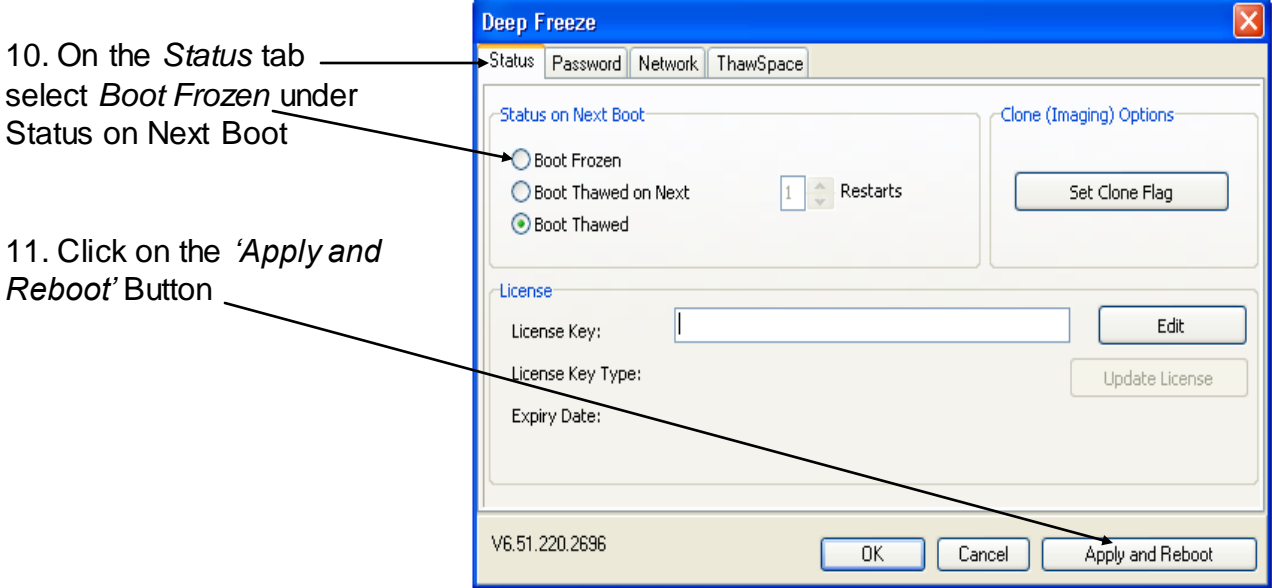

- 12. The PC will now reboot. Once rebooted the PC will be in a *Frozen* state.
- 13. Now the machine is frozen, this new image will be referred to every time the PC is rebooted.

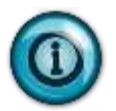

**Please Note:** It is recommended that this process is completed on a regular basis (Once a week would be ideal to help maintain the equipment).